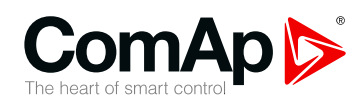

**InteliLite** 

#### **Dispositivo di controllo per singolo gruppo elettrogeno**

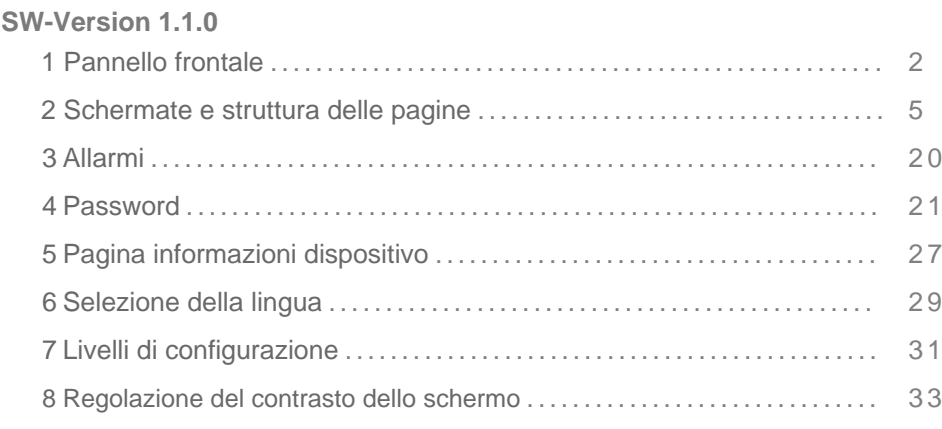

Copyright © 2016 ComAp a.s. Scritto da Michal Slavata Praga, Repubblica Ceca ComAp a.s., U Uranie 1612/14a, 170 00 Praga 7, Czech Republic Tel: +420 246 012 111

## Tel: +420 246 012 111<br>E-mail: info@comap.cz, www.comap.cz **Guida Operatore**

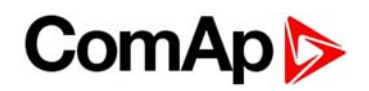

## **1 Pannello frontale**

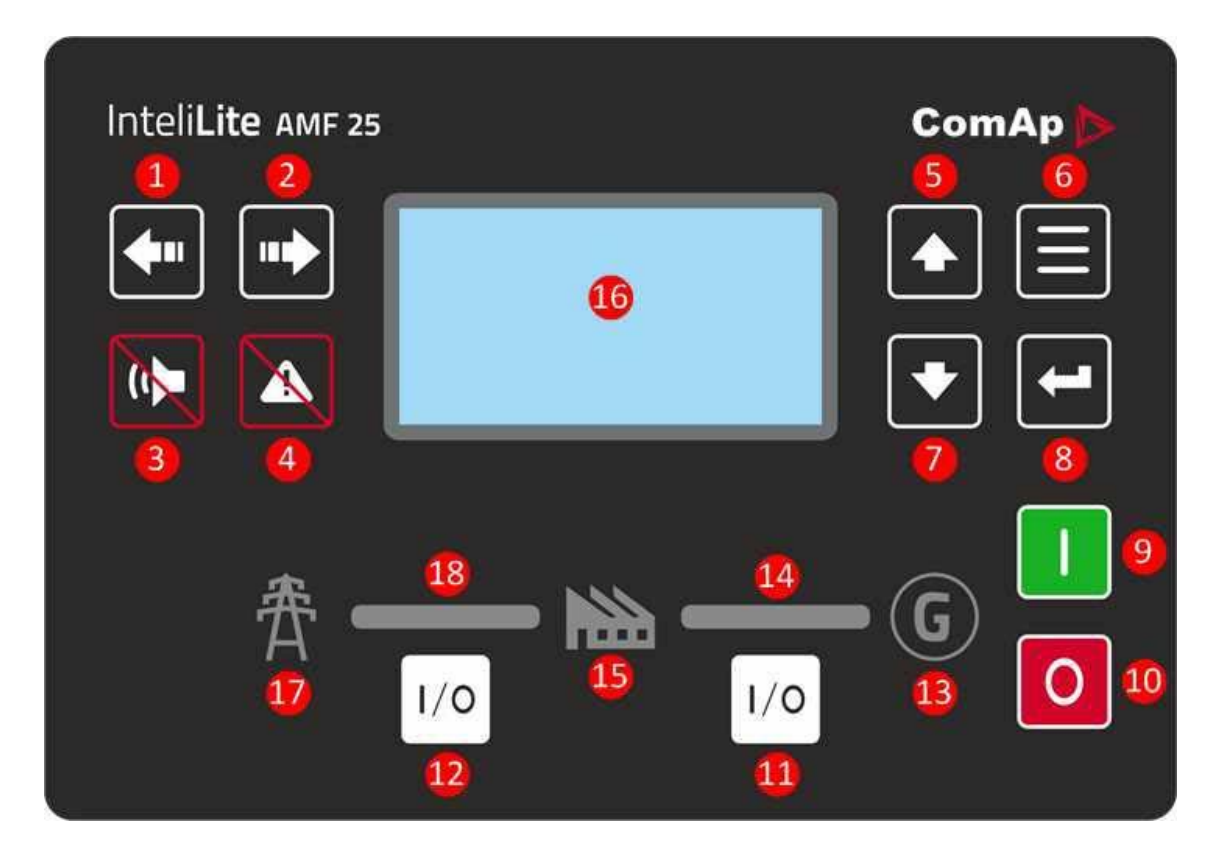

#### Immagine 1.1 Interfaccia OperatoreAMF25

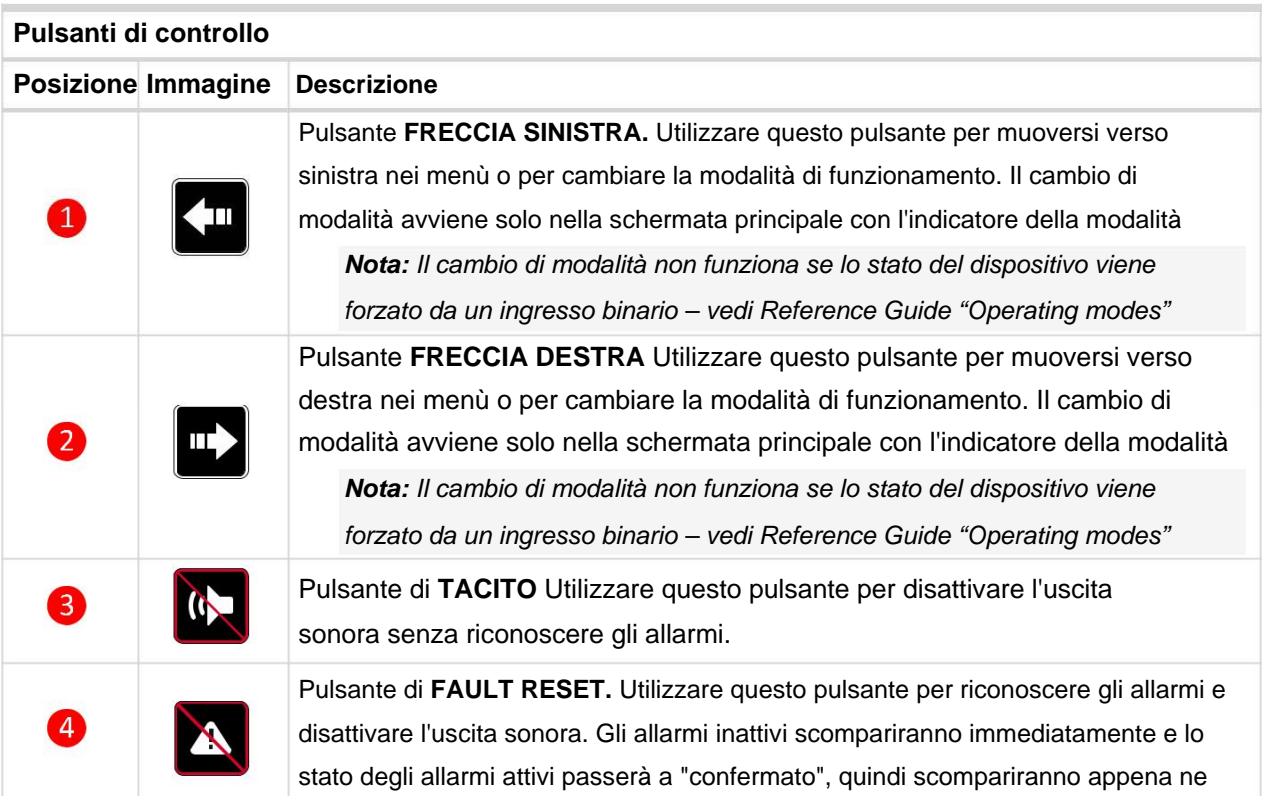

## **ComAp**

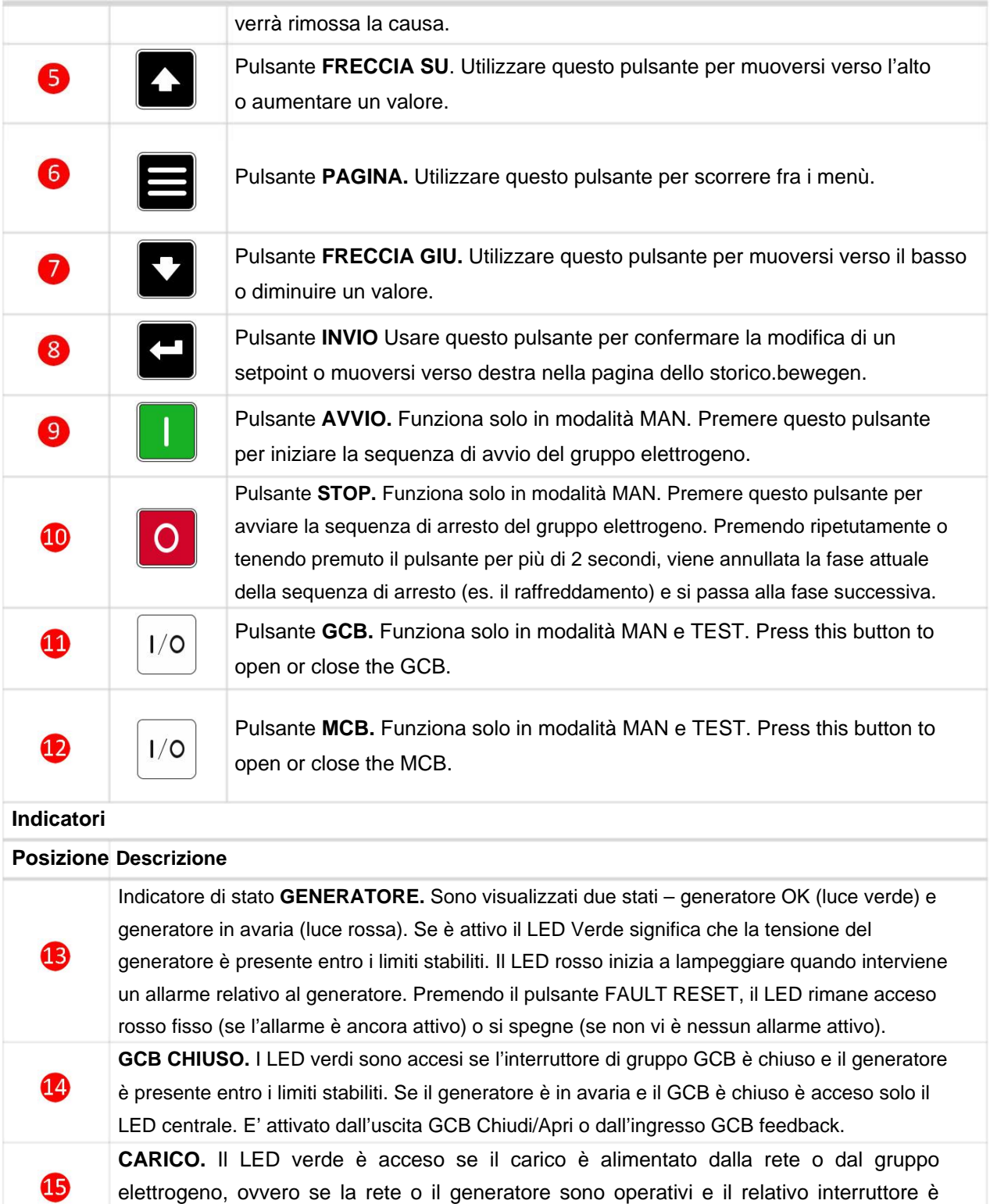

chiuso. It means, that Gen-set or mains is OK and proper circuit breaker is closed.

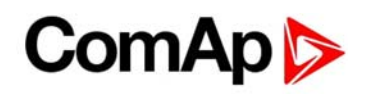

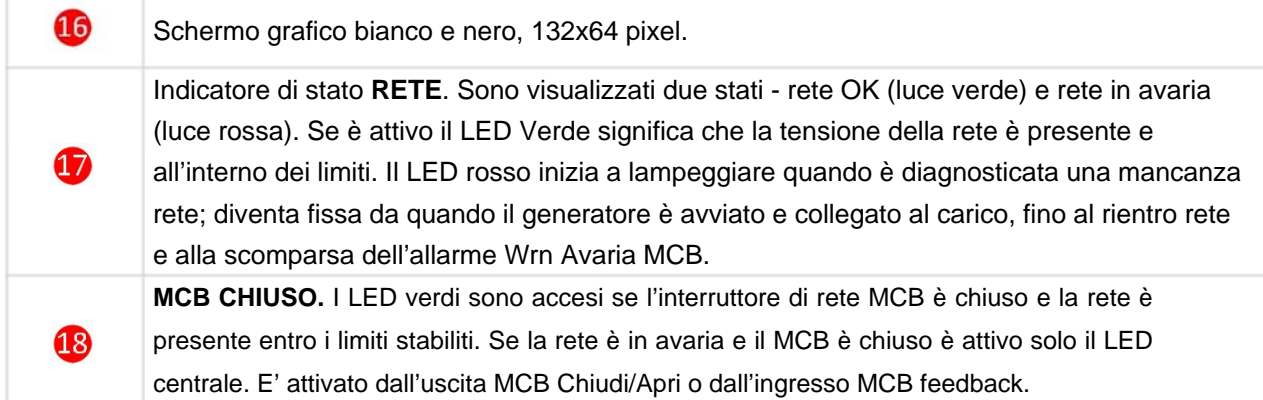

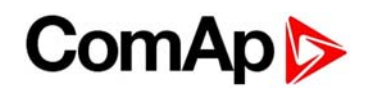

## **2 Schermate e struttura delle**

## **pagine**

Le informazioni visualizzate vengono strutturate in "pagine" e "schermate". Usare il pulsante PAGINA per sfogliare le pagine.

- La pagina Misure consiste in una serie di schermate che visualizzano i valori misurati, come la tensione, la corrente, la pressione dell'olio, ecc., i valori calcolati come ad esempio la potenza del gruppo elettrogeno, i dati statistici e, infine, la lista degli allarmi.
- La pagina Setpoint contiene tutti i setpoint organizzati in gruppi, più un gruppo speciale dedicato all'inserimento della password.
- La pagina Storico mostra lo storico eventi ed allarmi, visualizzando per prima l'ultima registrazione effettuata.

#### **2.1 Pagina Principale**

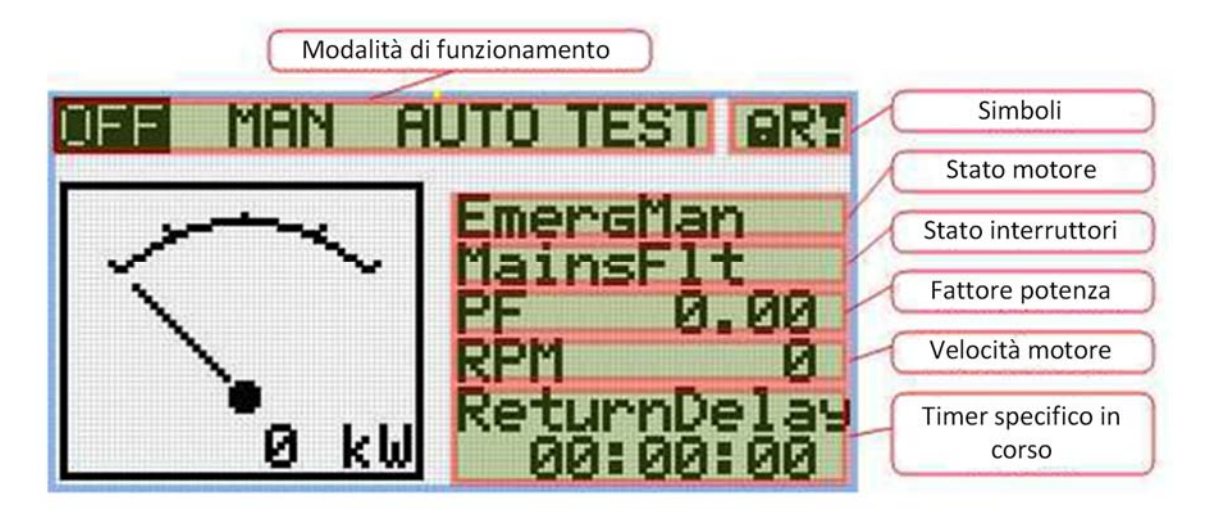

#### **2.1.1 Simboli**

- ▶ Lucchetto visible se la funzioneBLOCCO ACCESSO è attiva
- ▶ R visibile se è attivo un collegamento locale o remoto alla scheda
- ▶ Punto esclamativo visible se è presente almeno un allarme nella Lista Allarmi

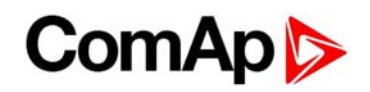

#### **2.2 Pagine misure**

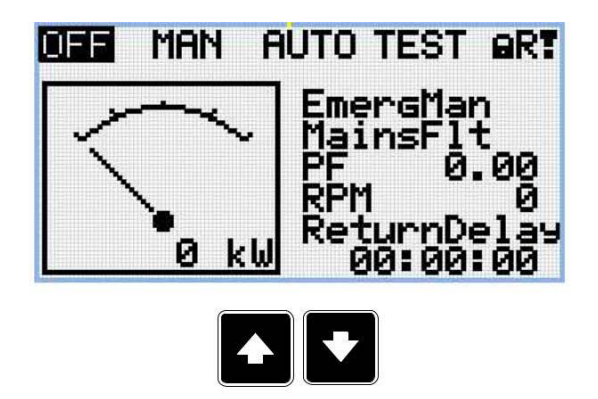

*Nota: Utilizza i pulsanti FRECCIA SU e FRECCIA GIU per scorrere le pagine delle misure.* 

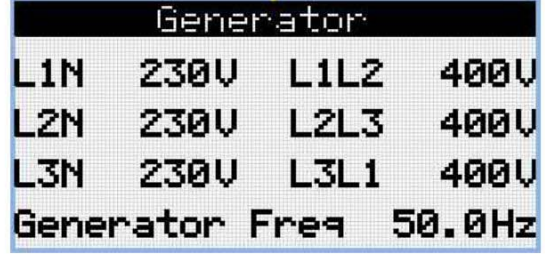

$$
\left\| \cdot \right\|
$$

*Nota: Utilizza i pulsanti FRECCIA SU e FRECCIA GIU per scorrere le pagine delle misure.* 

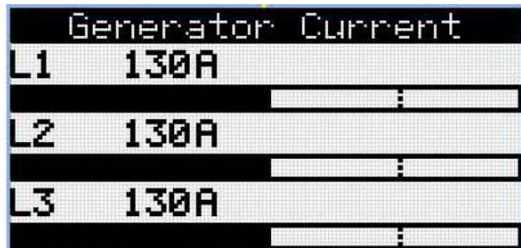

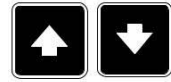

*Nota: Utilizza i pulsanti FRECCIA SU e FRECCIA GIU per scorrere le pagine delle misure.* 

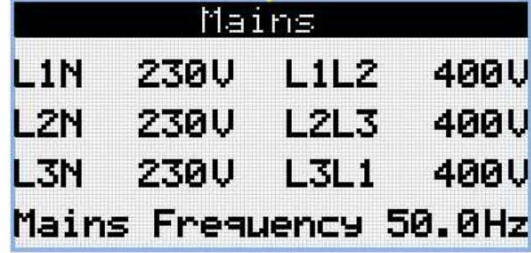

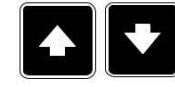

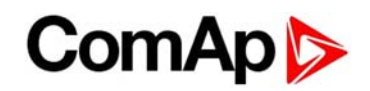

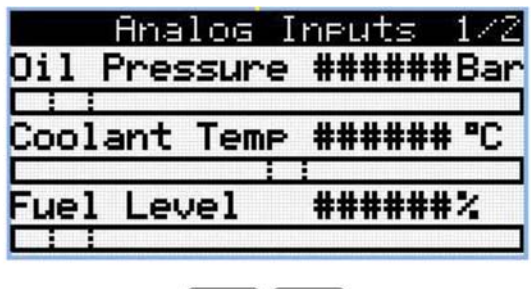

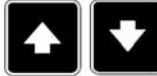

*Nota: Utilizza i pulsanti FRECCIA SU e FRECCIA GIU per scorrere le pagine delle misure.* 

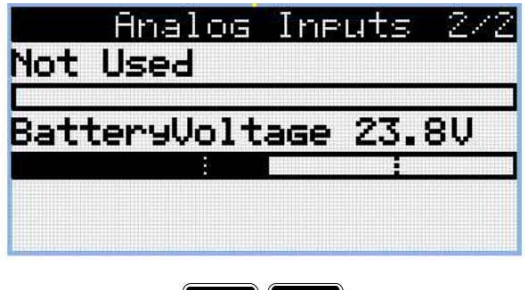

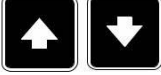

*Nota: Utilizza i pulsanti FRECCIA SU e FRECCIA GIU per scorrere le pagine delle misure.* 

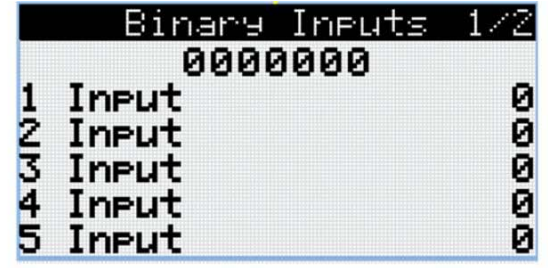

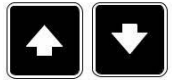

*Nota: Utilizza i pulsanti FRECCIA SU e FRECCIA GIU per scorrere le pagine delle misure.* 

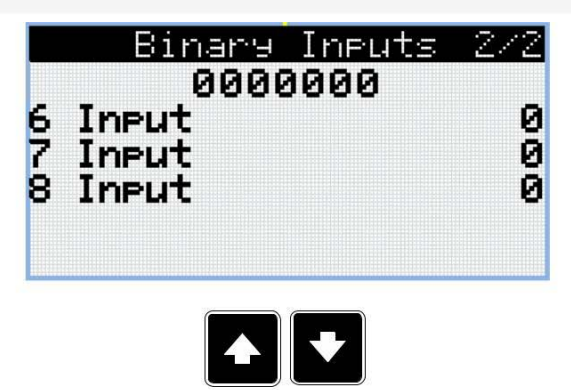

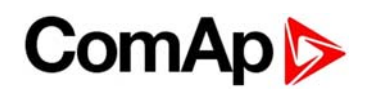

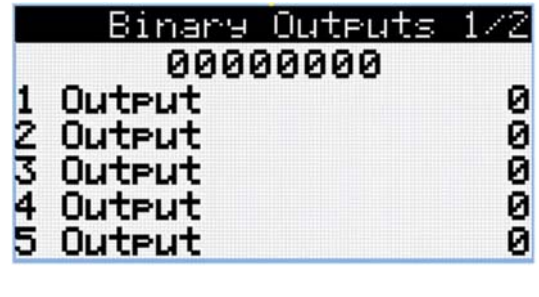

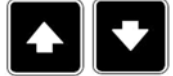

*Nota: Utilizza i pulsanti FRECCIA SU e FRECCIA GIU per scorrere le pagine delle misure.* 

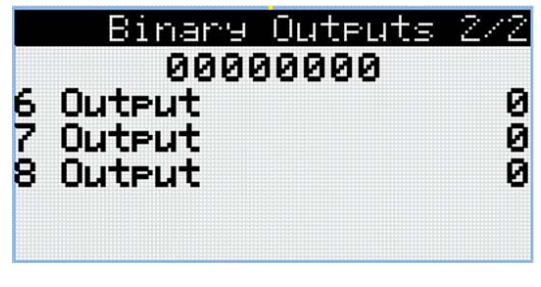

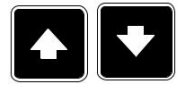

*Nota: Utilizza i pulsanti FRECCIA SU e FRECCIA GIU per scorrere le pagine delle misure.* 

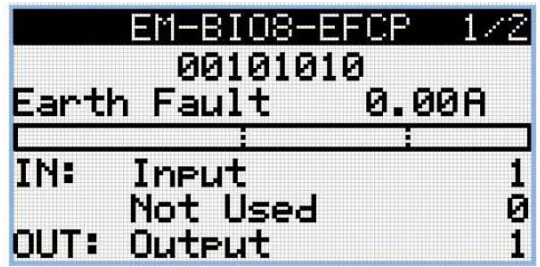

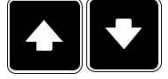

*Nota: Utilizza i pulsanti FRECCIA SU e FRECCIA GIU per scorrere le pagine delle misure.* 

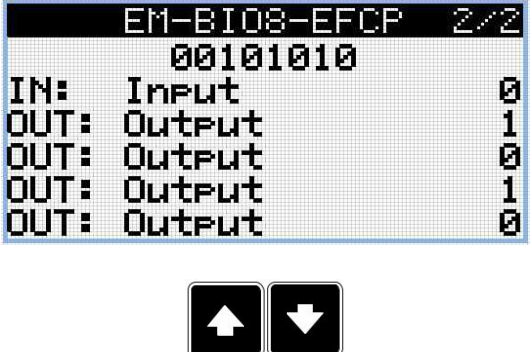

## **ComAp**

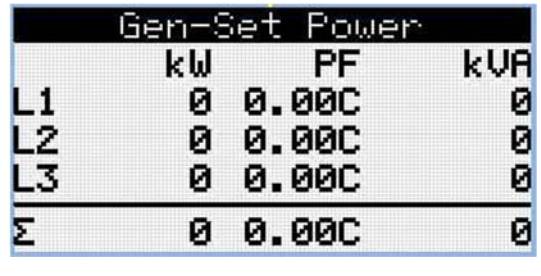

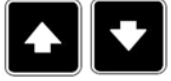

*Nota: Utilizza i pulsanti FRECCIA SU e FRECCIA GIU per scorrere le pagine delle misure.* 

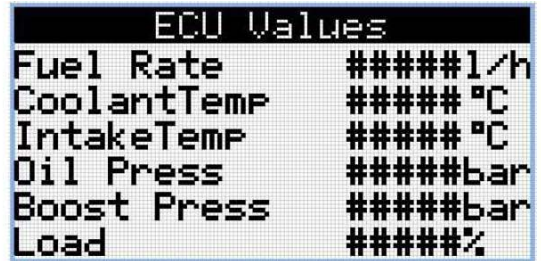

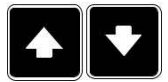

*Nota: Utilizza i pulsanti FRECCIA SU e FRECCIA GIU per scorrere le pagine delle misure.* 

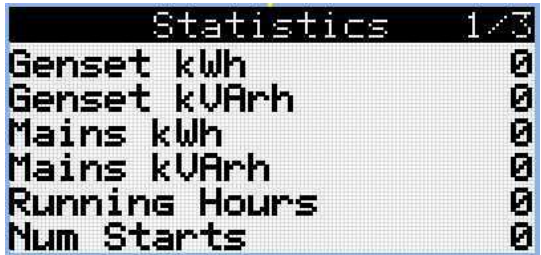

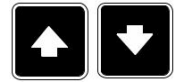

*Nota: Utilizza i pulsanti FRECCIA SU e FRECCIA GIU per scorrere le pagine delle misure.* 

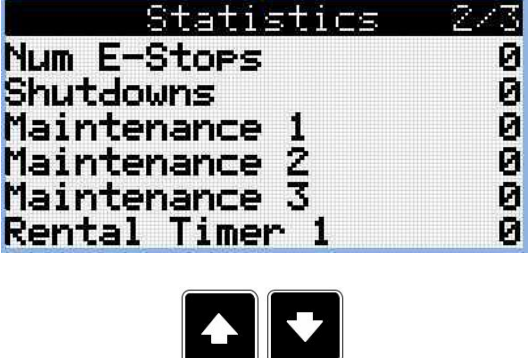

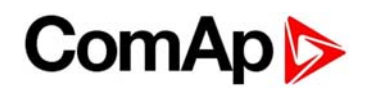

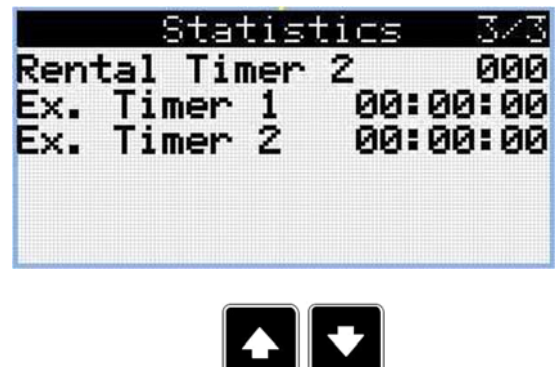

*Nota: Utilizza i pulsanti FRECCIA SU e FRECCIA GIU per scorrere le pagine delle misure.* 

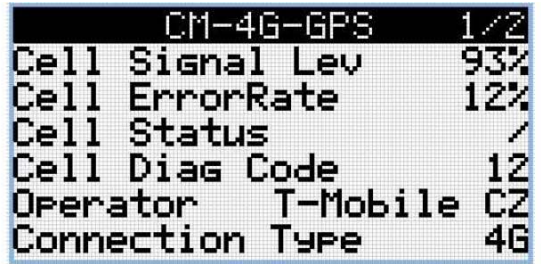

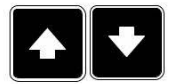

*Nota: Utilizza i pulsanti FRECCIA SU e FRECCIA GIU per scorrere le pagine delle misure.* 

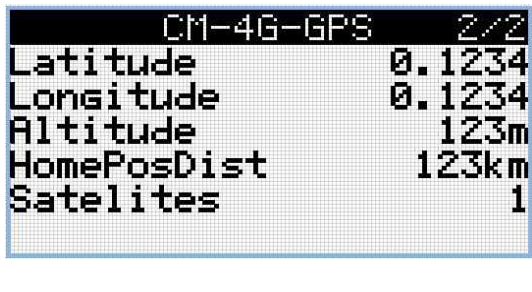

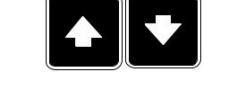

*Nota: Utilizza i pulsanti FRECCIA SU e FRECCIA GIU per scorrere le pagine delle misure.* 

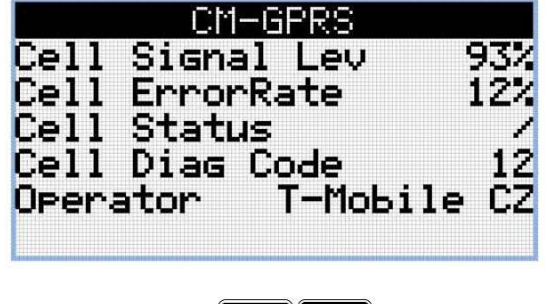

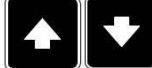

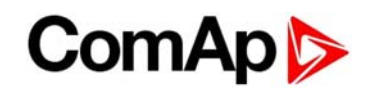

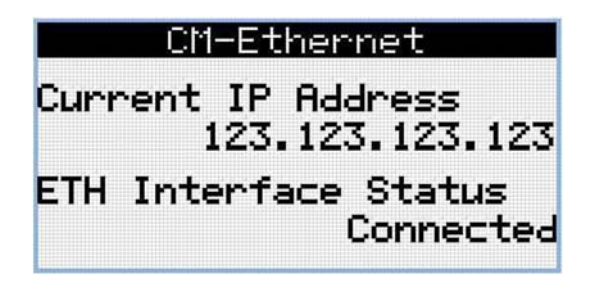

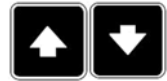

*Nota: Utilizza i pulsanti FRECCIA SU e FRECCIA GIU per scorrere le pagine delle misure.* 

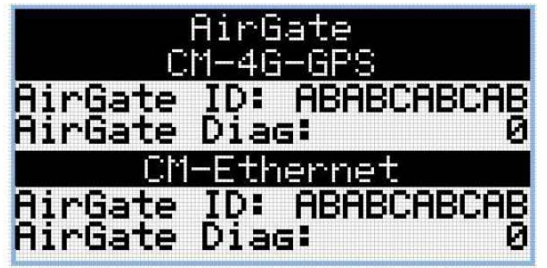

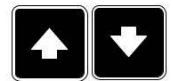

*Nota: Utilizza i pulsanti FRECCIA SU e FRECCIA GIU per scorrere le pagine delle misure.* 

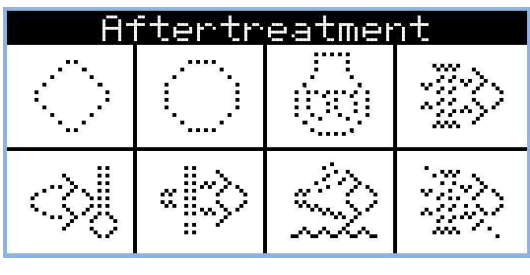

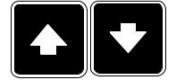

*Nota: Utilizza i pulsanti FRECCIA SU e FRECCIA GIU per scorrere le pagine delle misure.* 

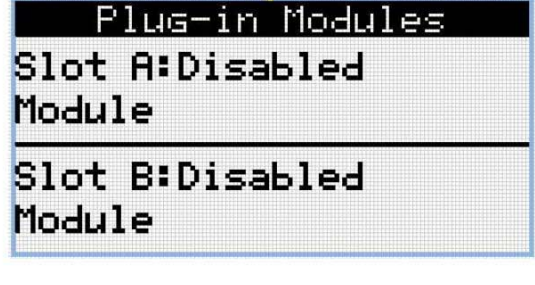

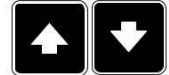

## **ComAp**

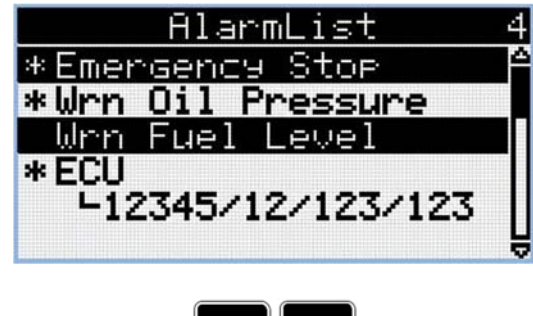

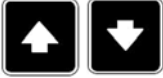

*Nota: Utilizza i pulsanti FRECCIA SU e FRECCIA GIU per scorrere le pagine delle misure.* 

*Nota: Da qualsiasi pagina misure è possibile accedere facilmente ai Setpoint premendo il pulsante PAGINA.* 

*Nota: Alcune pagine potrebbero non essere visibili, in quanto dipende dalla configurazione inserita nella scheda (utilizzo di moduli di espansione, ECU, ecc..)* 

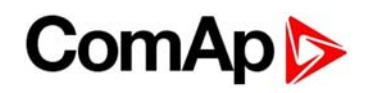

#### **2.3 Pagine Setpoint**

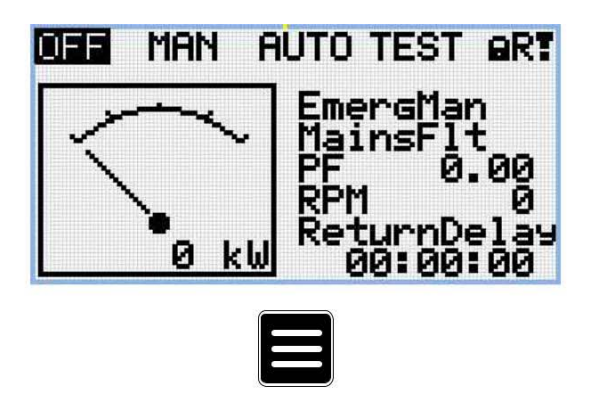

*Nota: Da qualsiasi pagina misure è possibile accedere facilmente ai Setpoint premendo il pulsante PAGINA.* 

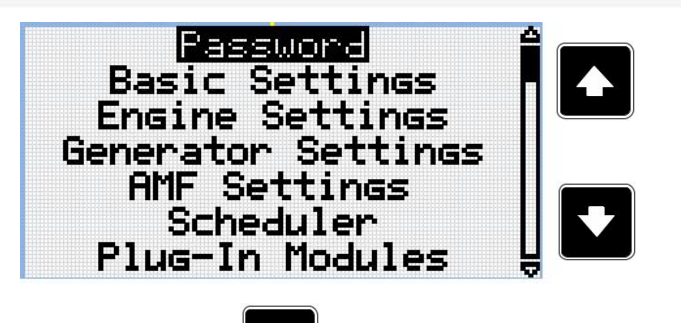

*Nota: Usa i pulsanti FRECCIA SU e FRECCIA GIU per selezionare il gruppo Setpoint desiderato.* 

*Nota: Utilizza il pulsante INVIO per accedere al gruppo Setpoint selezionato.* 

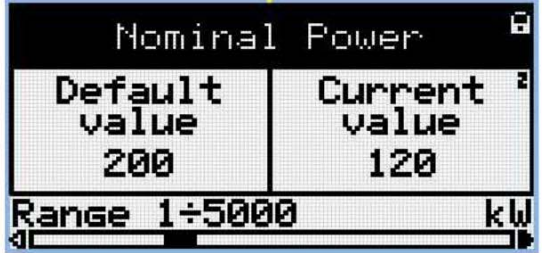

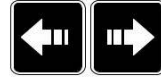

*Nota: Utilizza i pulsanti FRECCIA SINISTRA e FRECCIA DESTRA per selezionare il Setpoint desiderato.* 

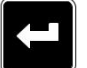

*Nota: Utilizza il pulsante INVIO per accedere al setpoint selezionato.* 

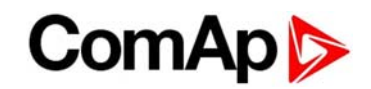

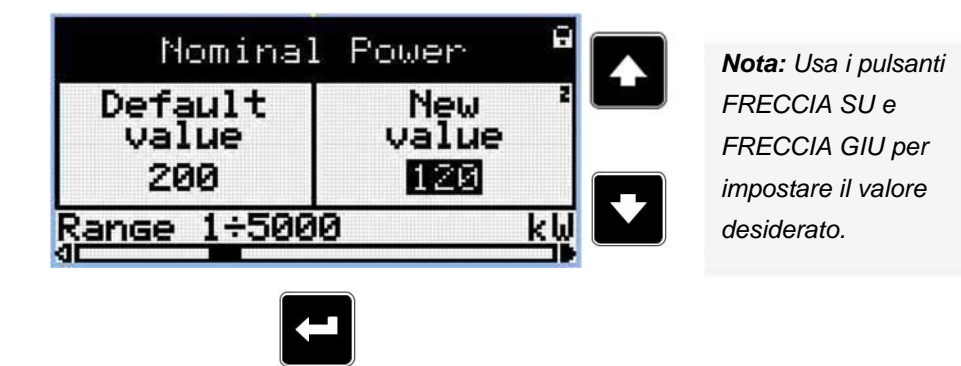

*Nota: Utilizza il pulsante INVIO per confermare la modifica del setpoint.* 

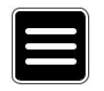

*Nota: Utilizza il pulsante PAGINA per abbandonare la modifica e per tornare indietro alla lista dei setpoint del gruppo selezionato.* 

**IMPORTANTE: Non è possibile modificare il setpoint? I setpoint marcati con un lucchetto sono protetti da password. Inserisci la password come descritto al paragrafo Password.** 

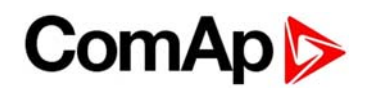

#### **2.4 Storico**

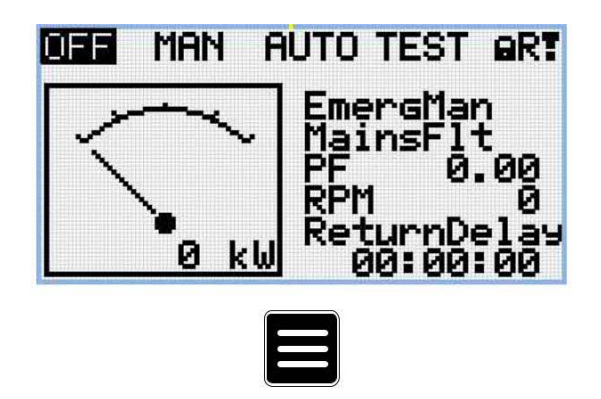

*Nota: Da qualsiasi pagina misure è possibile accedere facilmente ai Setpoint premendo il pulsante PAGINA.* 

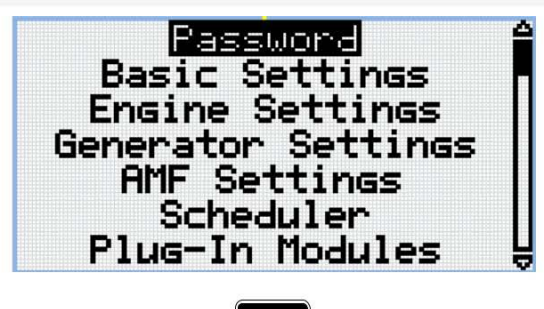

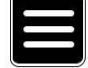

*Nota: Dalla pagina Setpoint è possibile accedere facilmente allo Storico premendo il pulsante PAGINA.* 

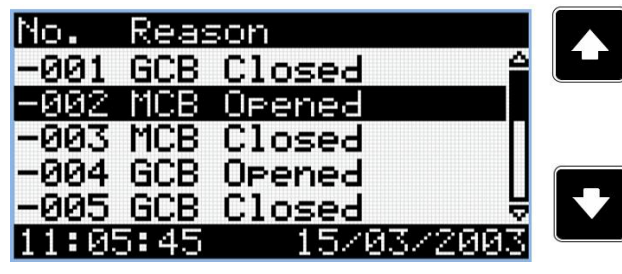

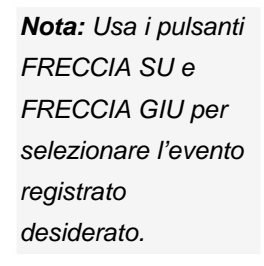

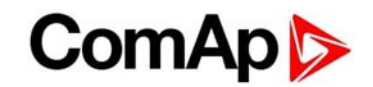

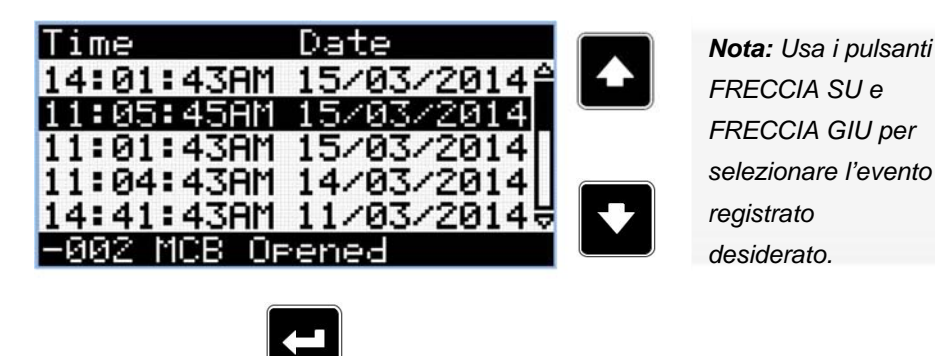

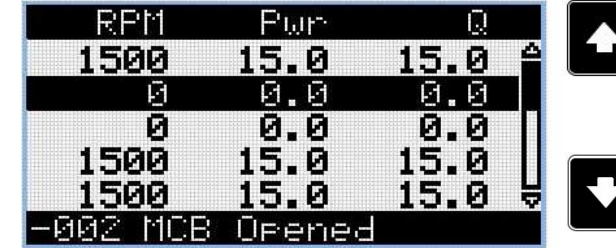

*Nota: Usa i pulsanti FRECCIA SU e FRECCIA GIU per selezionare l'evento registrato desiderato.* 

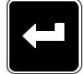

*Nota: Utilizza il pulsante INVIO per visualizzare ulteriori valori registrati al momento dell'allarme.* 

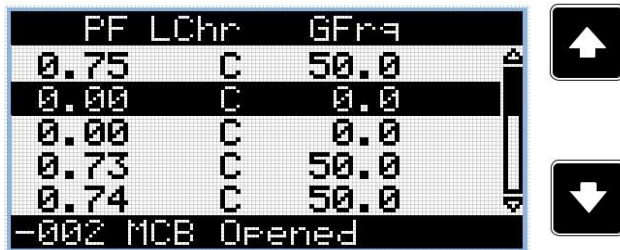

*Nota: Usa i pulsanti FRECCIA SU e FRECCIA GIU per selezionare l'evento registrato desiderato.* 

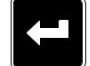

*Nota: Utilizza il pulsante INVIO per visualizzare ulteriori valori registrati al momento dell'allarme.* 

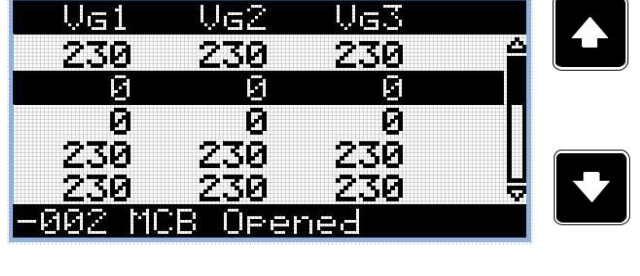

*Nota: Usa i pulsanti FRECCIA SU e FRECCIA GIU per selezionare l'evento registrato desiderato.* 

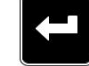

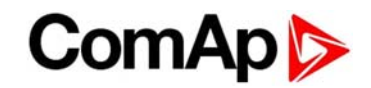

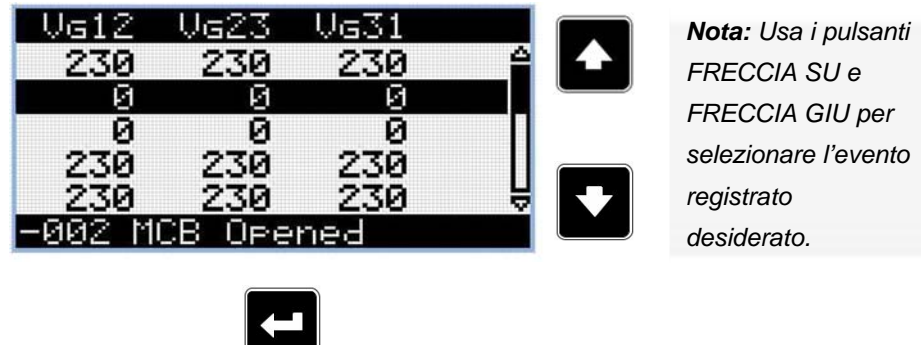

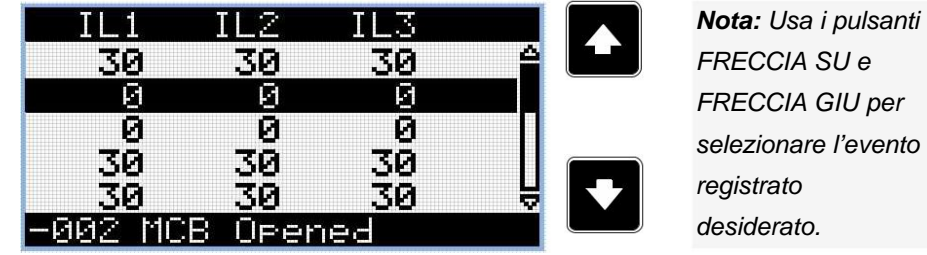

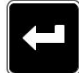

*Nota: Utilizza il pulsante INVIO per visualizzare ulteriori valori registrati al momento dell'allarme.* 

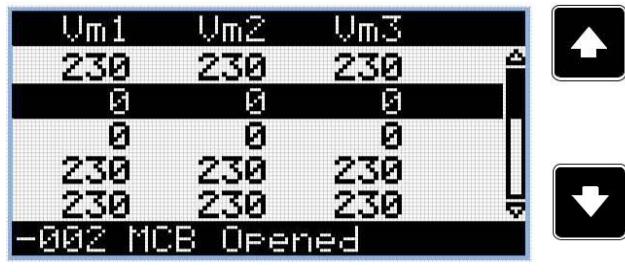

*Nota: Usa i pulsanti FRECCIA SU e FRECCIA GIU per selezionare l'evento registrato desiderato.* 

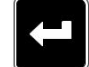

*Nota: Utilizza il pulsante INVIO per visualizzare ulteriori valori registrati al momento dell'allarme.* 

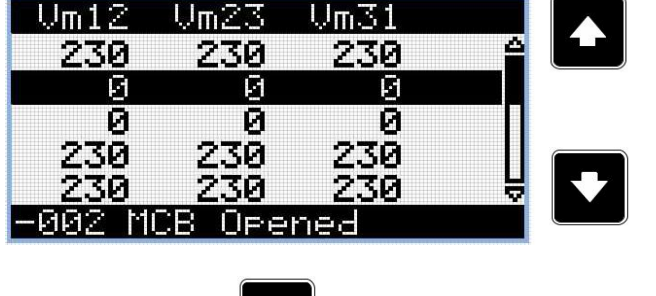

*Nota: Usa i pulsanti FRECCIA SU e FRECCIA GIU per selezionare l'evento registrato desiderato.* 

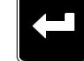

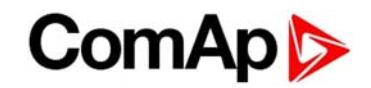

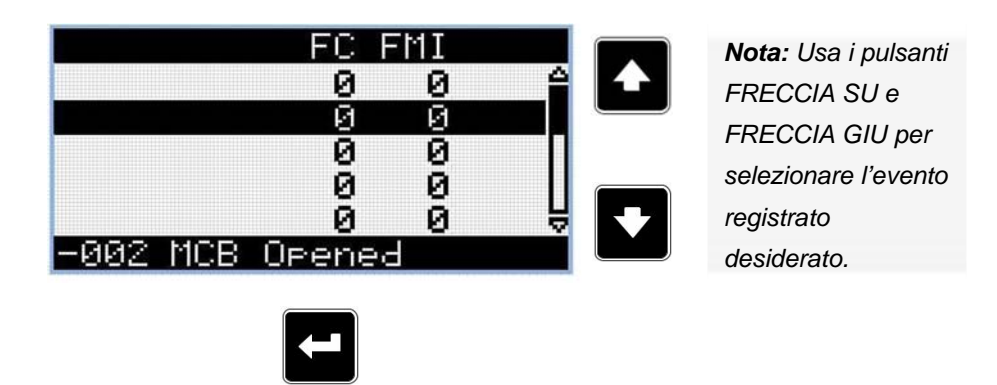

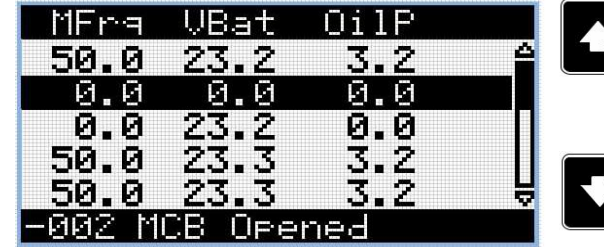

*Nota: Usa i pulsanti FRECCIA SU e FRECCIA GIU per selezionare l'evento registrato desiderato.* 

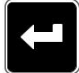

*Nota: Utilizza il pulsante INVIO per visualizzare ulteriori valori registrati al momento dell'allarme.* 

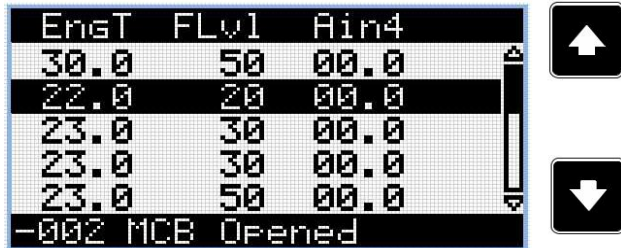

*Nota: Usa i pulsanti FRECCIA SU e FRECCIA GIU per selezionare l'evento registrato desiderato.* 

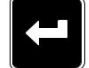

*Nota: Utilizza il pulsante INVIO per visualizzare ulteriori valori registrati al momento dell'allarme.* 

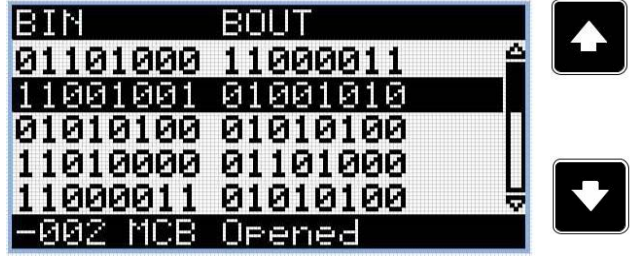

*Nota: Usa i pulsanti FRECCIA SU e FRECCIA GIU per selezionare l'evento registrato desiderato.* 

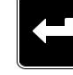

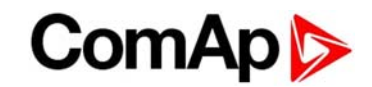

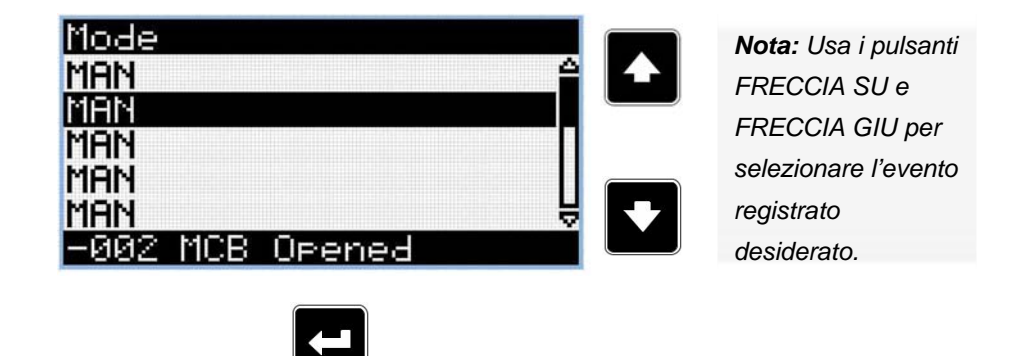

**IMPORTANTE: Le registrazioni sono numerate in ordine temporale inverso: l'ultima registrazione (la più recente) è numerata come "0"; le registrazioni più vecchie saranno quindi "-1", "-2" ecc.** 

*Nota: Le pagine di storico mostrate fanno riferimento ad una configurazione standard. Potrebbero essere aggiunte ulteriori misure misure in caso il dispositivo fosse dotato di moduli di espansione o fosse configurata una ECU.* 

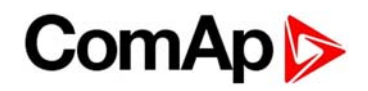

## **3 Allarmi**

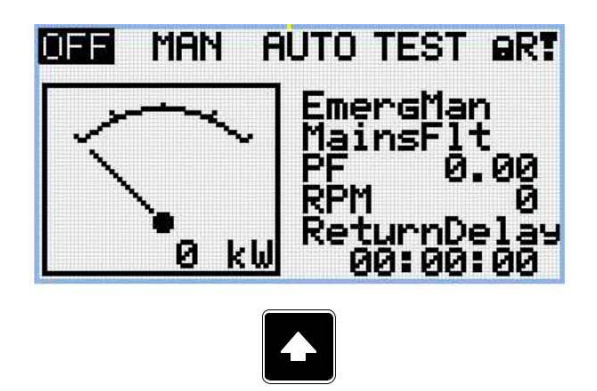

*Nota: Utilizza il pulsante FRECCIA SU per accedere alla lista allarmi dalla pagina principale delle misure.* 

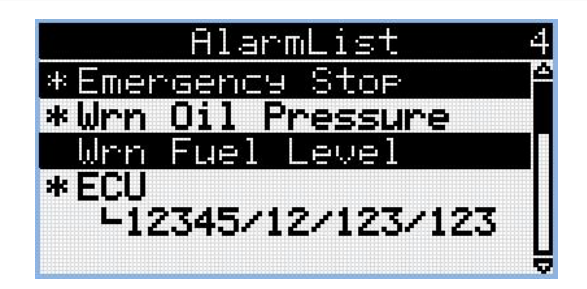

- Gli allarmi attivi sono mostrati con testo bianco su sfondo nero. Significa che l'allarme è ancora attivo; la condizione che lo ha generato è ancora presente.
- Gli allarmi inattivi sono mostrati con testo nero su sfondo bianco. Significa che l'allarme non è più attivo; la condizione che lo ha generato è rientrata.
- Gli allarmi non confermati sono mostrati con un asterisco. Significa che l'allarme non è ancora stato confermato dall'utente.
- Allarmi ECU: SPN/FMI/OC/SC
	- SPN Suspect parameter number
	- FMI type of protection
	- OC number of errors
	- SC source of error

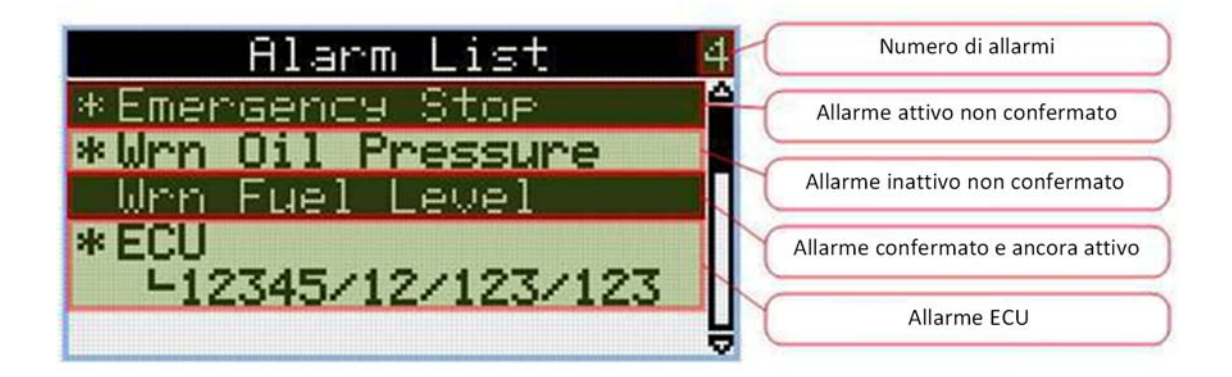

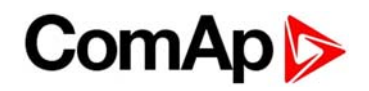

## **4 Password**

#### **4.1 Inserisci la password**

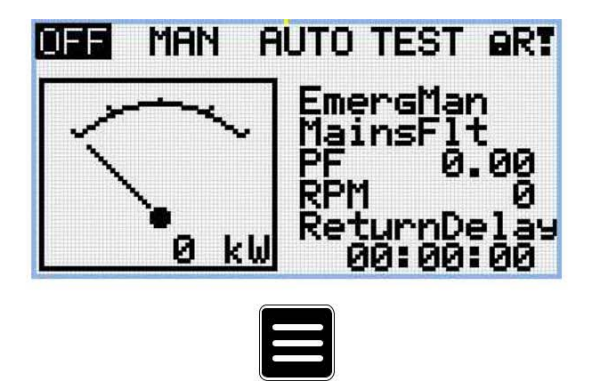

*Nota: Da qualsiasi pagina misure è possibile accedere facilmente ai Setpoint premendo il pulsante PAGINA.* 

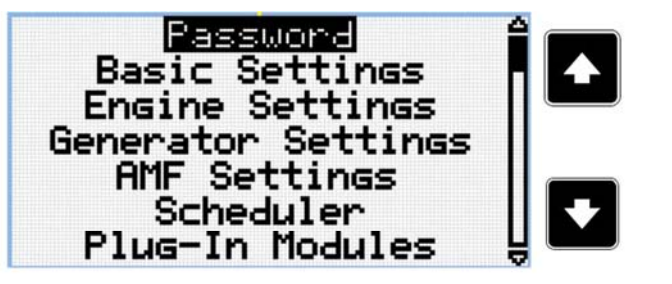

*Nota: Usa i pulsanti FRECCIA SU e FRECCIA GIU per selezionare il gruppo di Setpoint chiamato "Password".* 

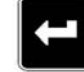

*Nota: Utilizza il pulsante INVIO per entrare nel gruppo setpoint "Password".* 

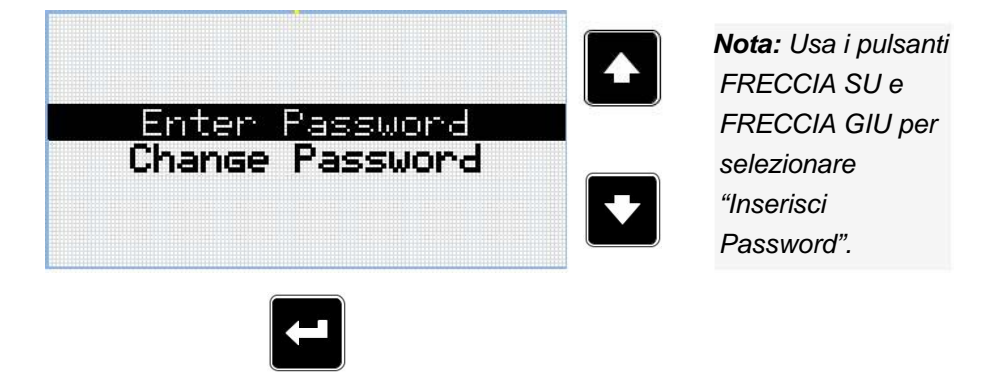

*Nota: Utilizza il pulsante INVIO per accedere al setpoint selezionato.* 

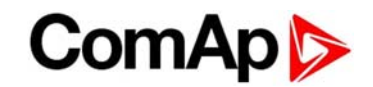

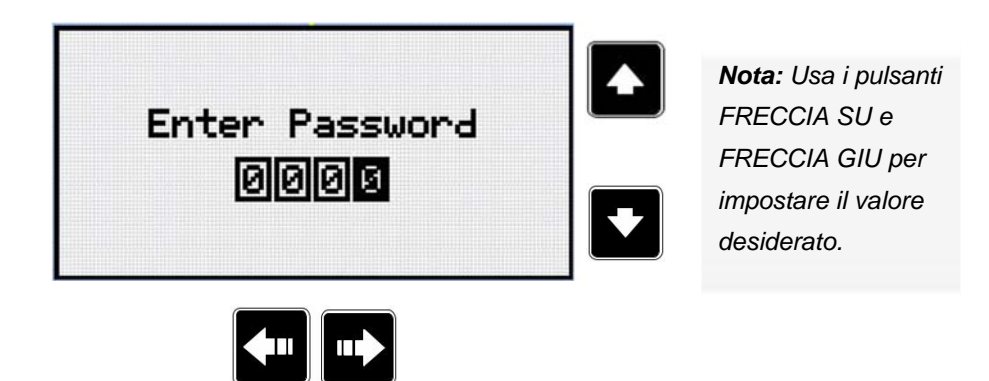

*Nota: Utilizzare i pulsanti FRECCIA SINISTRA e FRECCIA DESTRA per spostarsi fra le cifre.* 

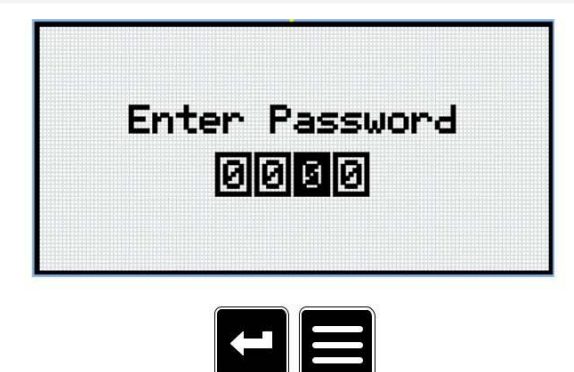

*Nota: Utilizza il pulsante INVIO per confermare la password o PAGINA per annullare l'inserimento.* 

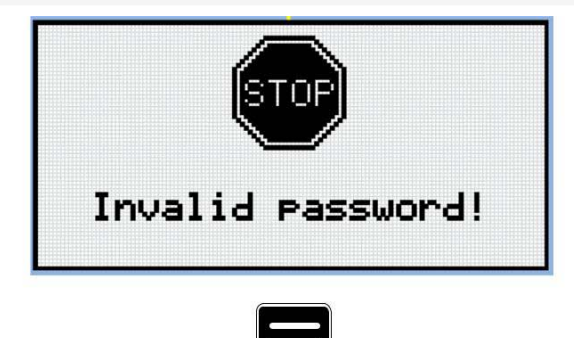

*Nota: Nel caso sia inserita una password invalida, il dispositivo mostra l'indicazione "Password non valida!". Utilizza il pulsante PAGINA per tornare al menu precedente.* 

## ComAp

#### **4.2 Modifica password**

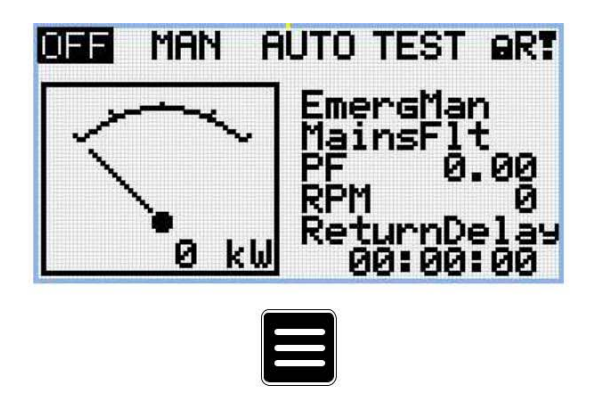

*Nota: Da qualsiasi pagina misure è possibile accedere facilmente ai Setpoint premendo il pulsante PAGINA.* 

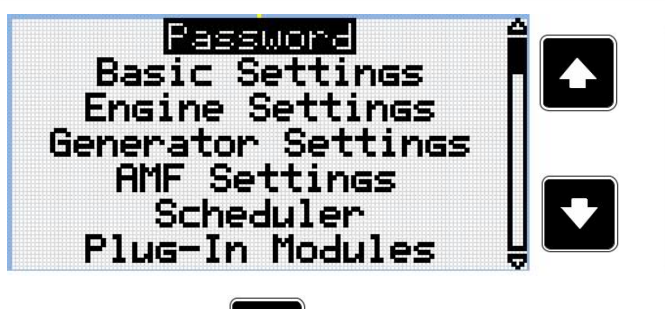

*Nota: Usa i pulsanti FRECCIA SU e FRECCIA GIU per selezionare il gruppo di Setpoint chiamato "Password".* 

*Nota: Utilizza il pulsante INVIO per entrare nel gruppo setpoint "Password".* 

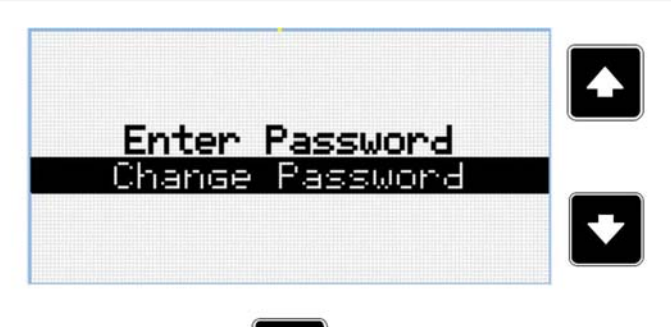

*Nota: Usa i pulsanti FRECCIA SU e FRECCIA GIU per selezionare il gruppo di Setpoint chiamato "Password".* 

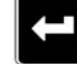

*Nota: Utilizza il pulsante INVIO per accedere al setpoint selezionato.* 

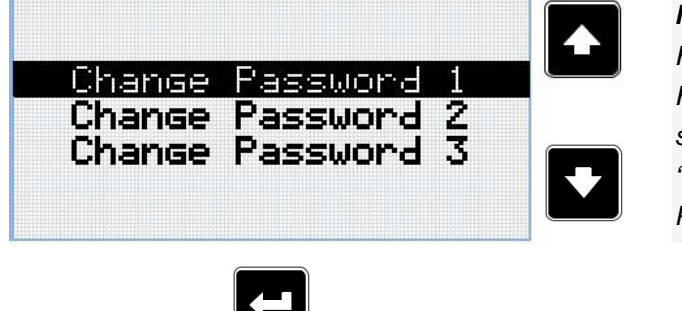

*Nota: Usa i pulsanti FRECCIA SU e FRECCIA GIU per selezionare "Modifica Password".* 

*Nota: Utilizza il pulsante INVIO per accedere al setpoint selezionato.* 

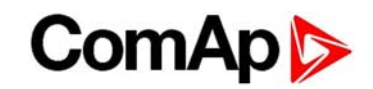

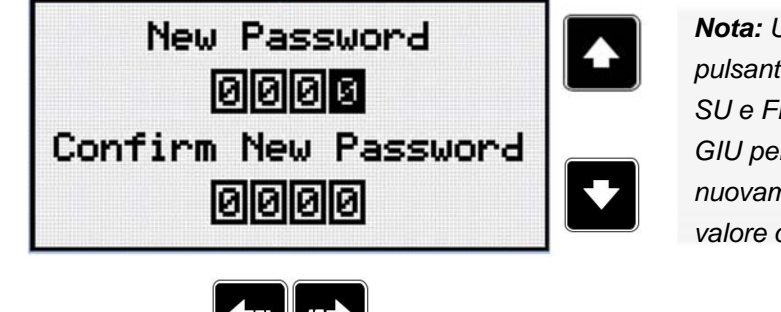

*Nota: Usa i pulsanti FRECCIA SU e FRECCIA GIU per impostare nuovamente il valore desiderato.* 

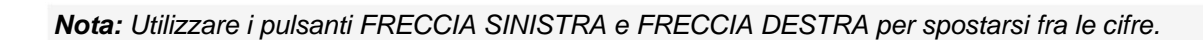

*Nota: Dopo aver configurato la nuova password, utilizza il pulsante INVIO per completare la modifica o il pulsante PAGINA per annullare.* 

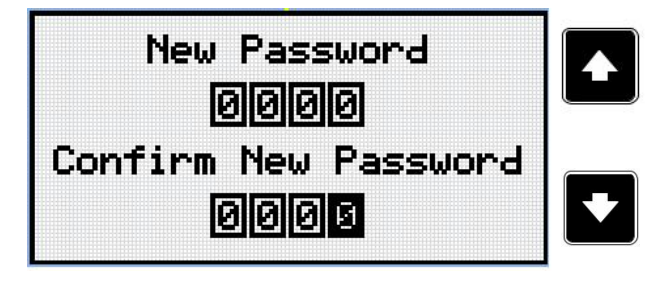

*Nota: Usa i pulsanti FRECCIA SU e FRECCIA GIU per impostare nuovamente il valore desiderato.* 

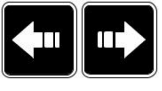

*Nota: Utilizzare i pulsanti FRECCIA SINISTRA e FRECCIA DESTRA per spostarsi fra le cifre.* 

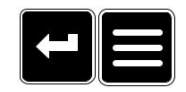

*Nota: Dopo aver configurato la nuova password, utilizza il pulsante INVIO per completare la modifica o il pulsante PAGINA per annullare.* 

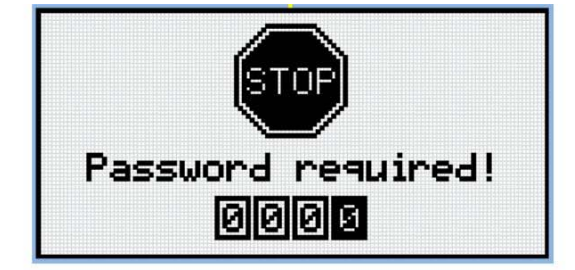

*Nota: Per poter modificare la password, il dispositivo deve essere sbloccato. Nel caso fosse bloccato da password, lo schermo visualizza l'informazione "Password richiesta!". In that case the password has to be entered before changing the password.* 

**IMPORTANTE: Password smarrita? Annota il Serial Number e il Password Decode come descritto nel capitolo "Pagina informazioni dispositivo" ed inviali al tuo distributore locale.**

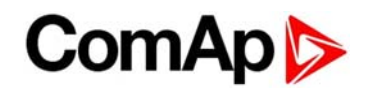

#### **4.3 Logout (disconnessione) utente dalla scheda**

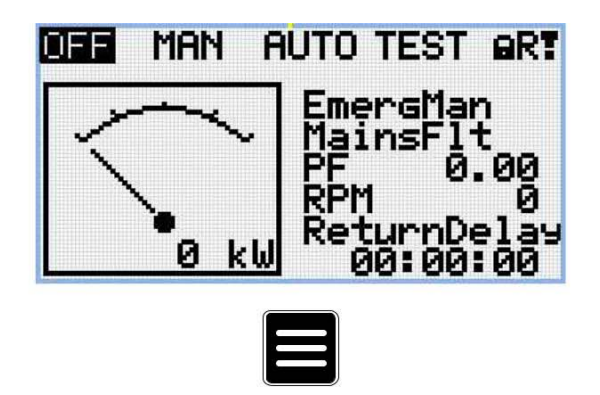

*Nota: Da qualsiasi pagina misure è possibile accedere facilmente ai Setpoint premendo il pulsante PAGINA.* 

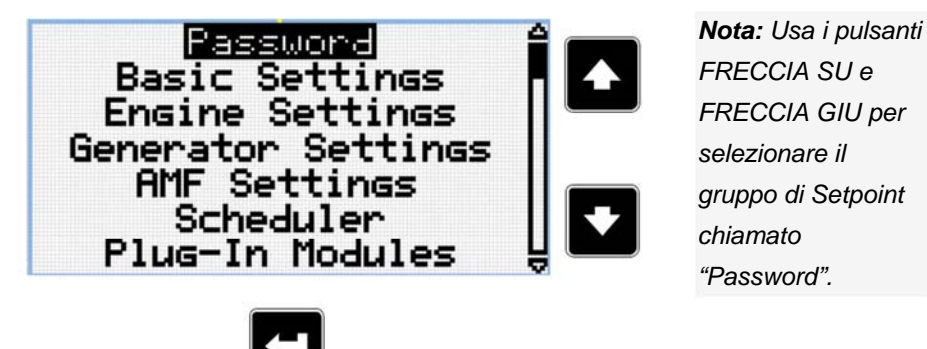

*Nota: Utilizza il pulsante INVIO per entrare nel gruppo setpoint "Password".* 

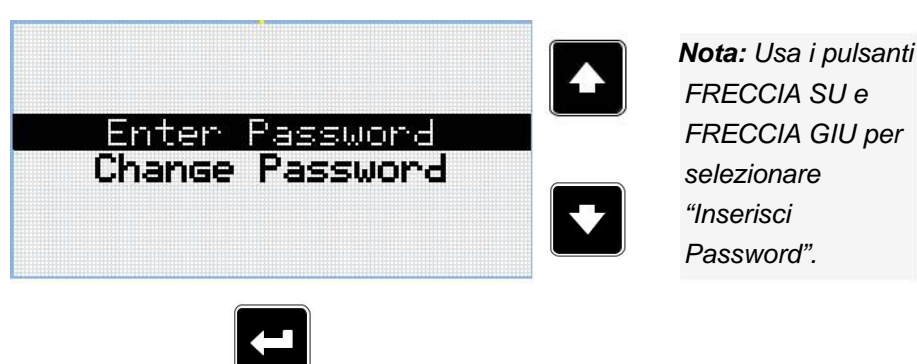

*Nota: Utilizza il pulsante INVIO per accedere al setpoint selezionato.* 

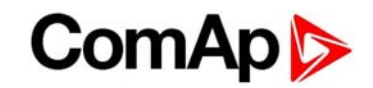

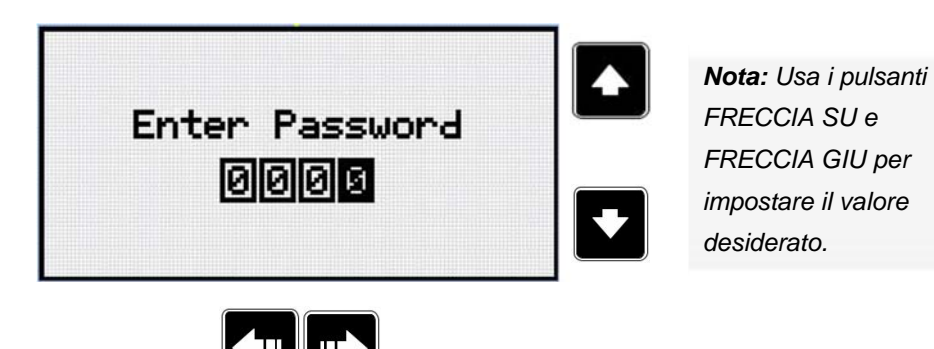

*Nota: Utilizzare i pulsanti FRECCIA SINISTRA e FRECCIA DESTRA per spostarsi fra le cifre.* 

*Nota: Inserire una password non valida per effettuare il logout utente dalla scheda* 

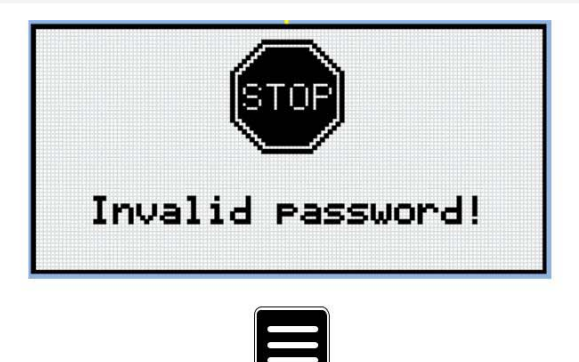

*Nota: Nel caso sia inserita una password invalida, il dispositivo mostra l'indicazione "Password non valida!". Utilizza il pulsante PAGINA per tornare al menu precedente.* 

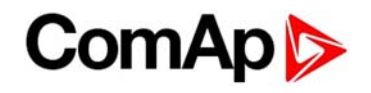

# **5 Pagina informazioni dispositivo**

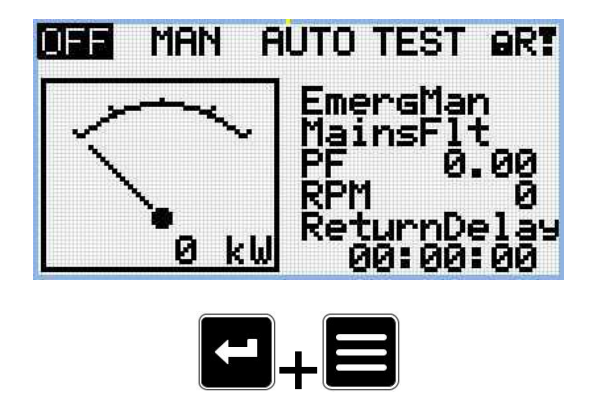

*Nota: Utilizza il pulsante PAGINA per passare alla pagina successiva. Il pulsante INVIO deve essere premuto per primo.* 

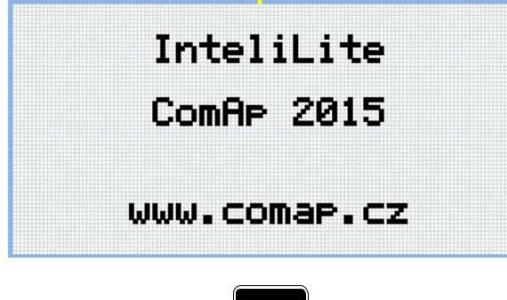

*Nota: Utilizza il pulsante PAGINA per passare alla pagina successiva.* 

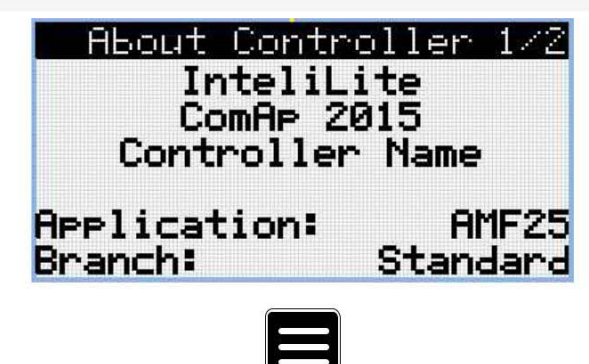

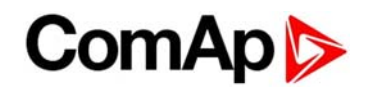

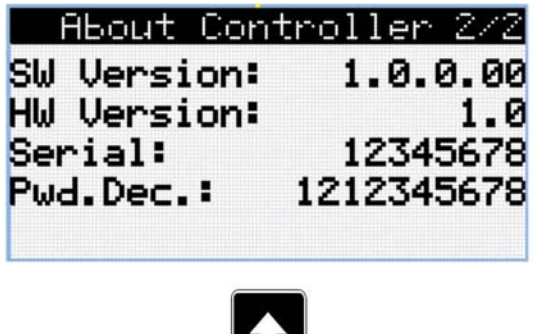

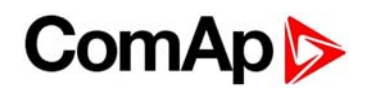

## **6 Selezione della lingua**

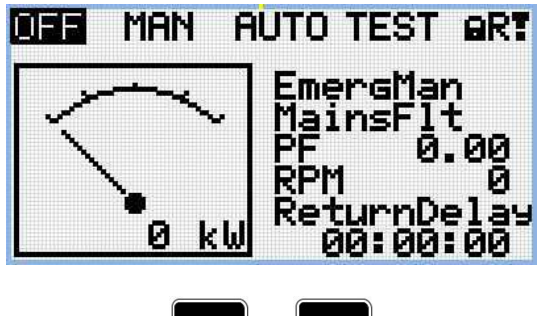

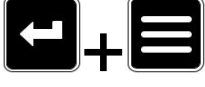

*Nota: Utilizza il pulsante PAGINA per passare alla pagina successiva. Il pulsante INVIO deve essere premuto per primo.* 

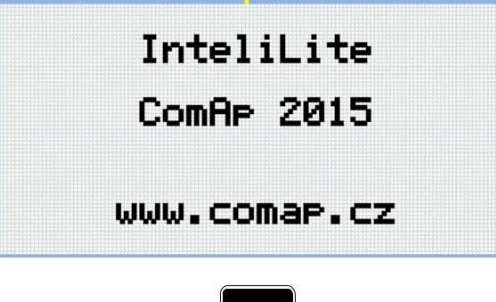

*Nota: Utilizza il pulsante PAGINA per passare alla pagina successiva.* 

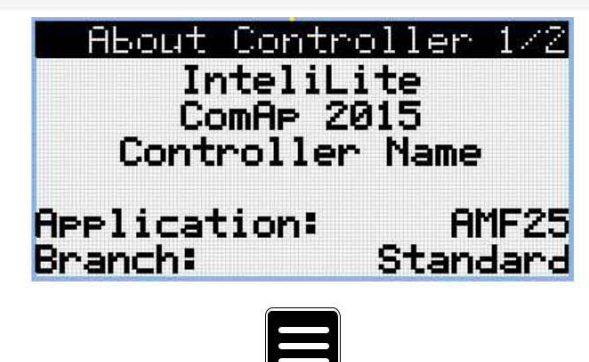

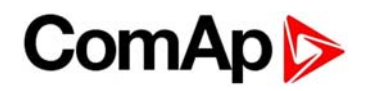

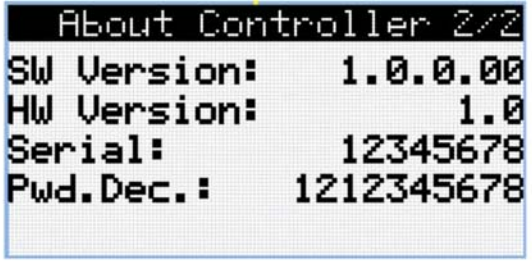

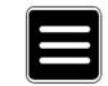

*Nota: Utilizza il pulsante PAGINA per passare alla pagina successiva.* 

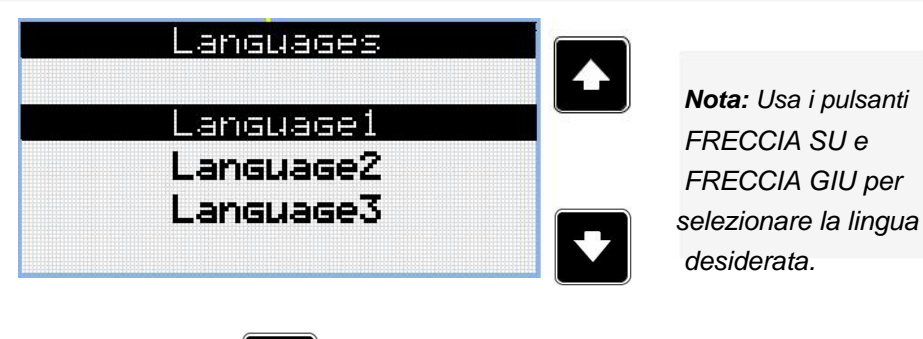

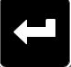

*Nota: Utilizza il pulsante INVIO per confermare la lingua selezionata.* 

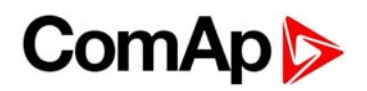

## **7 Livelli di configurazione**

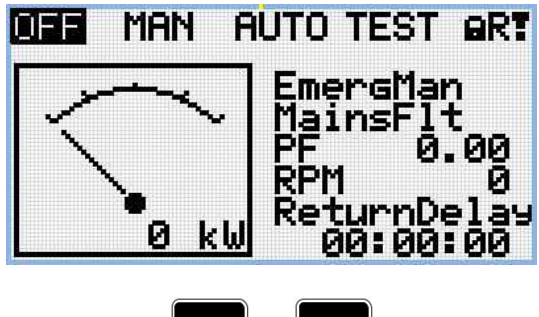

 $+$  $\equiv$ 

*Nota: Utilizza il pulsante PAGINA per passare alla pagina successiva. Il pulsante INVIO deve essere premuto per primo.* 

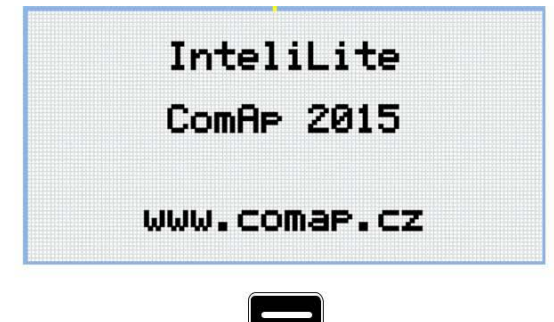

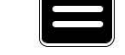

*Nota: Utilizza il pulsante PAGINA per passare alla pagina successiva.* 

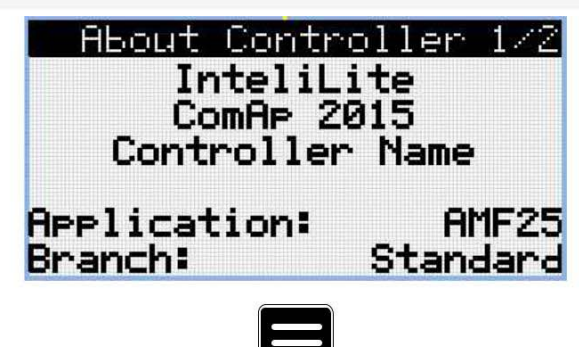

| ∣ About Controller 2⁄2 |            |
|------------------------|------------|
| SW Version:            | 1.0.0.00   |
| <b>HW Version:</b>     | 1.0        |
| Serial:                | 12345678   |
| Pwd.Dec.:              | 1212345678 |
|                        |            |
|                        |            |
| III                    |            |

*Nota: Utilizza il pulsante PAGINA per passare alla pagina successiva.* 

## **ComAp**

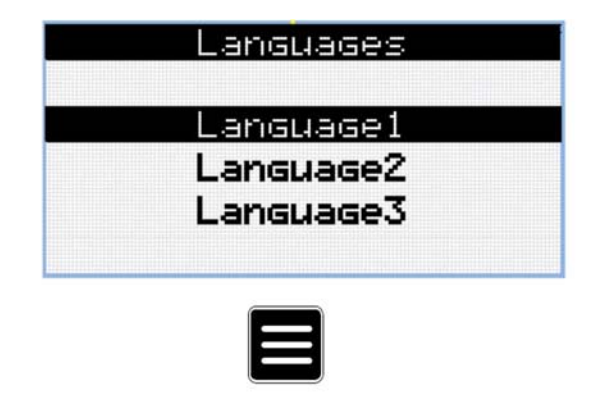

*Nota: Utilizza il pulsante PAGINA per passare alla pagina successiva.* 

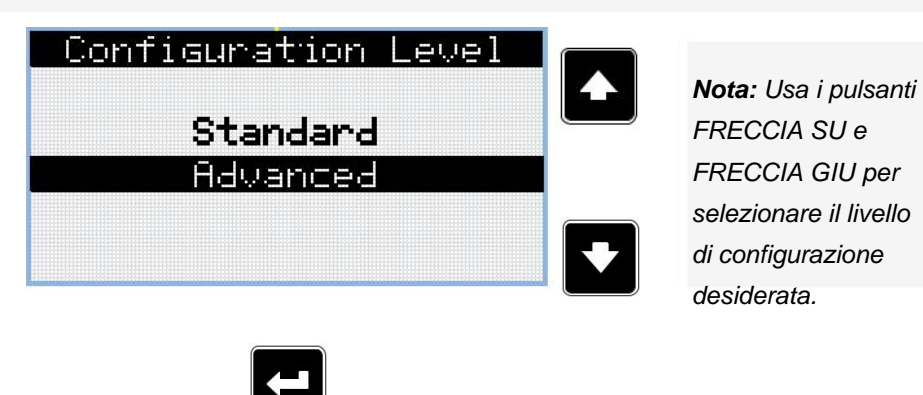

*Nota: Utilizza il pulsante INVIO per confermare il livello di configurazione selezionato.* 

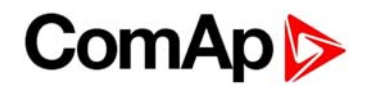

## **8 Regolazione del contrasto dello schermo**

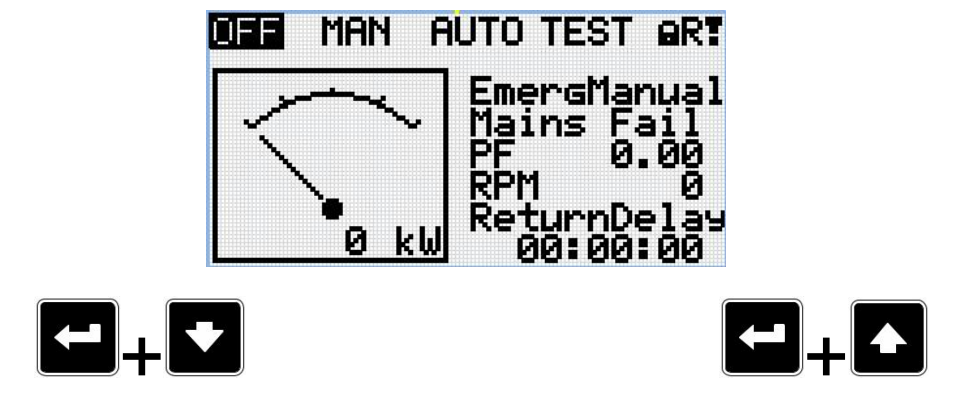

*Nota: In qualsiasi pagina delle misure, premere contemporaneamente INVIO e FRECCIA GIU per diminuire il contrasto.* 

*Nota: In qualsiasi pagina delle misure, premere contemporaneamente INVIO e FRECCIA SU per aumentare il contrasto.* 

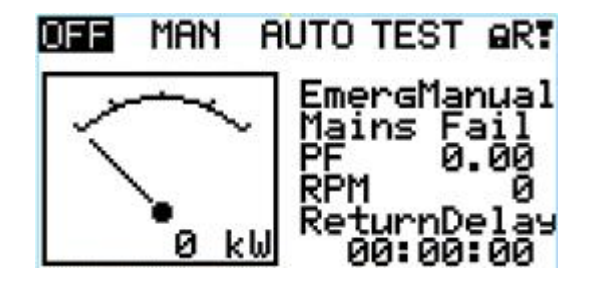

**AUTO TEST MAN** DEE **ART** mergManua

*Nota: Non occorrono ulteriori conferme per impostare definitivamente il livello di contrasto desiderato.*